## how to adjust Enrollment Limits

UNIVERSITY OF MINNESOTA

Advisors and staff may need to adjust students enrollment limits. The Term Activate a Student page in **PeopleSoft** is where these changes are managed. There are two scenarios where enrollment limits are adjusted.

## Scenario One - Maximum Enrollment Limit Adjustment:

(prior to 75% refund period for the term)

Most undergraduate students have a maximum enrollment limit of around 20 credits. Colleges/advisors can adjust the limits to allow a student to take additional credits above the maximum limit.

- 1. Log in to PeopleSoft Campus Solutions.
- 2. Navigate from the Main Menu: Records and Enrollment > Student Term Information > Term Activate a Student
- 3. Enter the student ID; Search.

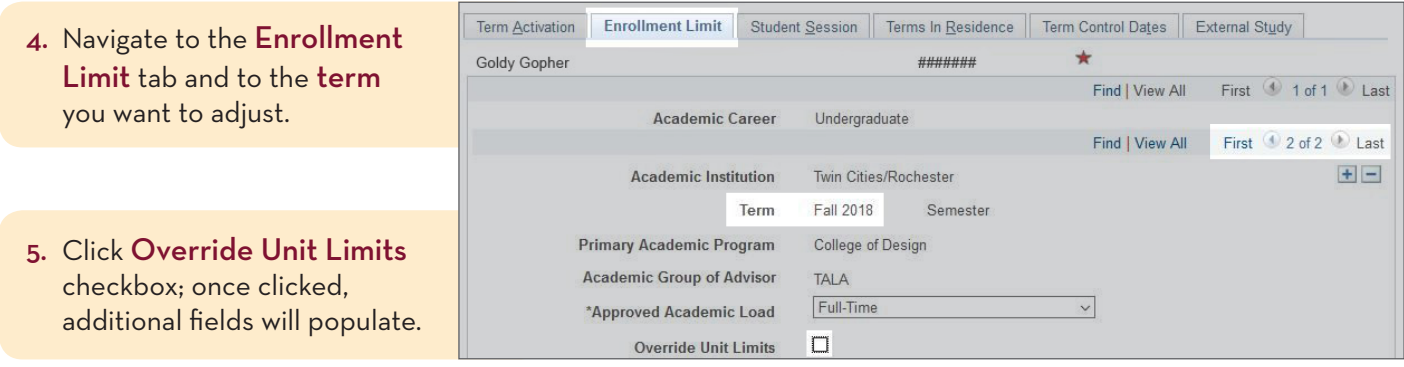

6. In the Max Total Units field, enter the number of total credits the student will be allowed to register for the semester. (Example: Max Total Units is 20 and the student will be allowed to enroll in 28 credits for the term; enter 28.)

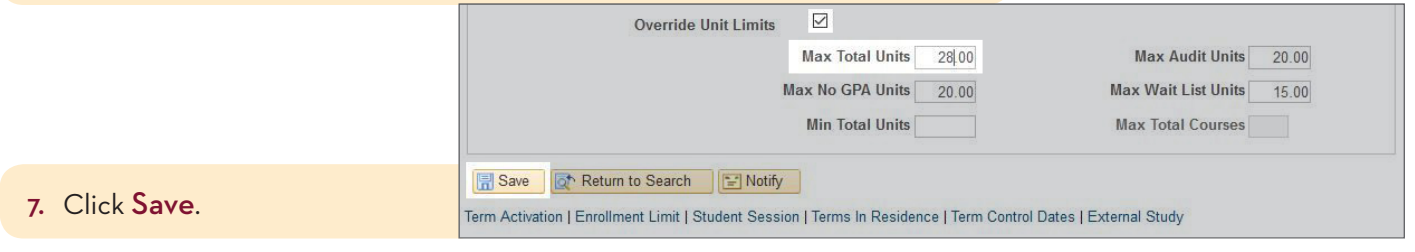

## Scenario Two - Minimum Enrollment Limit Adjustment:

(after the 75% refund period for the term)

Beginning Fall 2018, Twin Cities undergraduate students who attempt to drop below 6 credits after the 100% refund period, will get an error message prompting them to contact their advisor. Once the advisor/college has been in contact with the student, an adjustment can be made to allow dropping below 6 credits, if appropriate.

- 1. Log in to PeopleSoft Campus Solutions.
- 2. Navigate from the Main Menu: Records and Enrollment > Student Term Information > Term Activate a Student
- 3. Enter the student ID; Search.
- 4. Navigate to the Enrollment Limit tab and to the term you want to adjust.

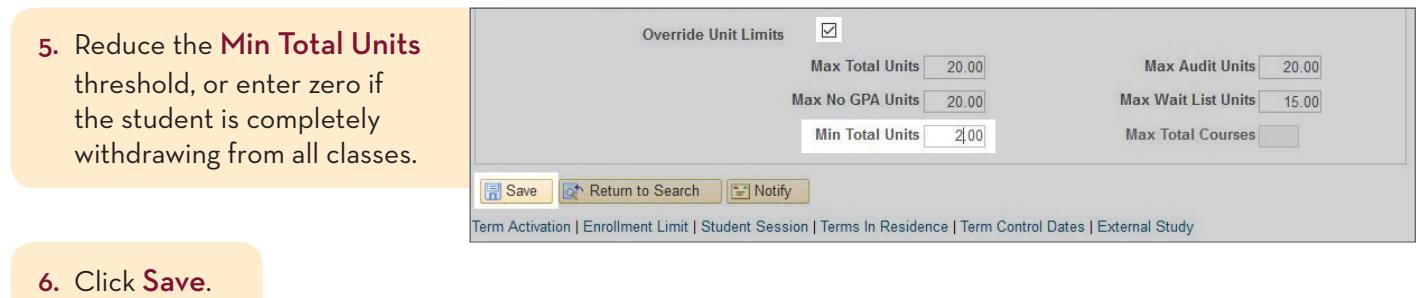

Students will then be able to drop their classes on their own until the last day to cancel without college approval.